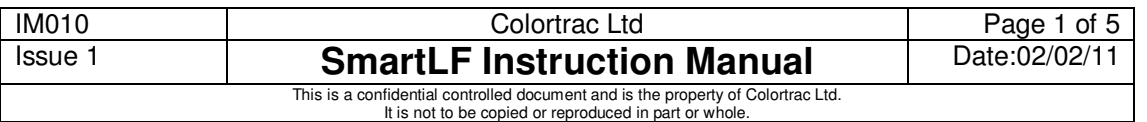

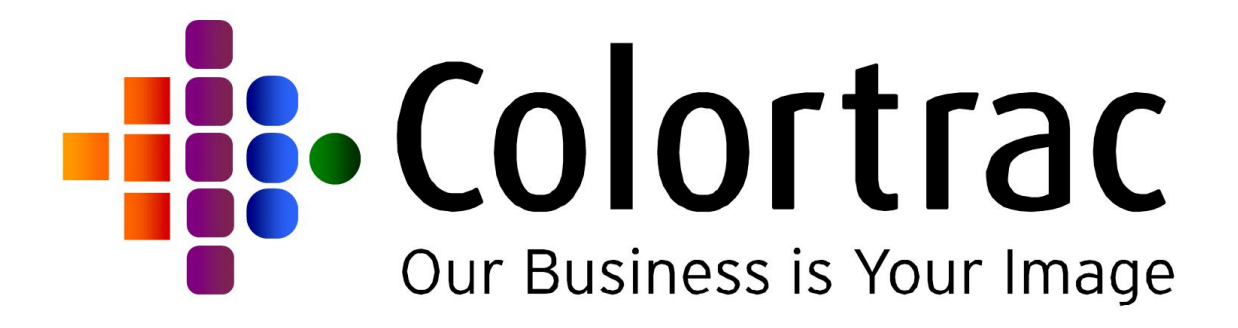

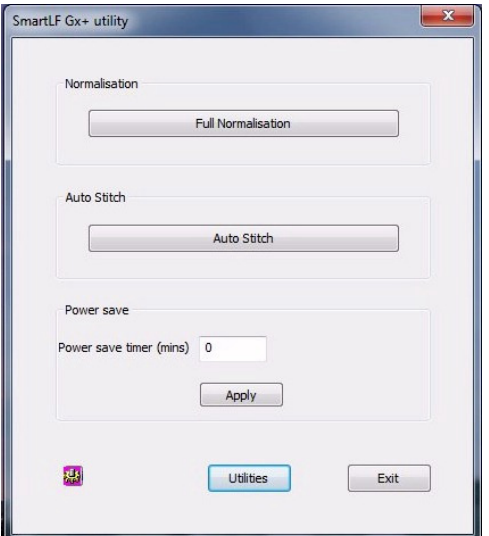

# SmartLF Instruction Manual Downloading Firmware

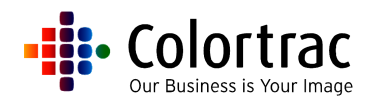

## **SmartLF Scanner**

## **Downloading Firmware**

## **Instruction Manual**

### Issue 1

©Colortrac Ltd 2011

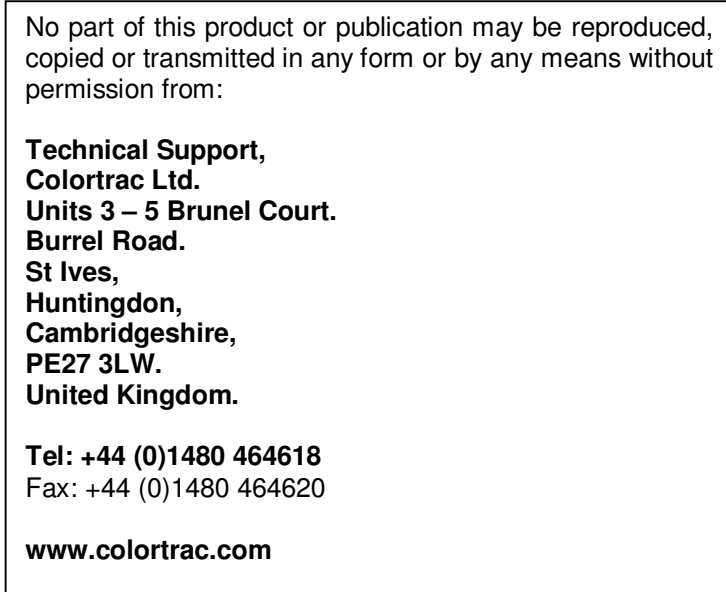

- The product and the contents of this publication may be changed without prior notification.
- Colortrac Ltd makes every effort to ensure this publication is free from errors. Misprints, errors or quality observations should be reported to Technical Support, Colortrac Ltd.
- Colortrac Ltd shall not be liable for any damages, errors, issues or events that result from the use of the equipment or this manual.

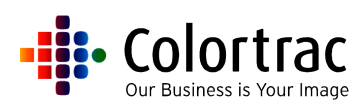

#### 1.1 DOWNLOADING FIRMWARE

- Firmware can only be downloaded while the scanner is attached via USB to the PC.
- Make sure the utilities program is the latest version available from:

http://www.colortrac.com/support/support\_downloads.htm

#### 1.1.1 Procedure

- 1. Save the latest firmware (in the form of a .cab file) from either an email from support, or the Colortrac website onto the desktop of the PC attached to the scanner
- 2. Locate the Utilities icon for the scanner model on the desktop or start menu (download from the above website if not already installed).

NOTE: Both the Gx+ and the Ci scanners will have their own utilities program, but they are nearly the same as each other. The diagrams indicated in this instruction are for the Gx+, but is for reference only, and both utilities can be operated in the same way.

3. Open the 'utilities' menu.

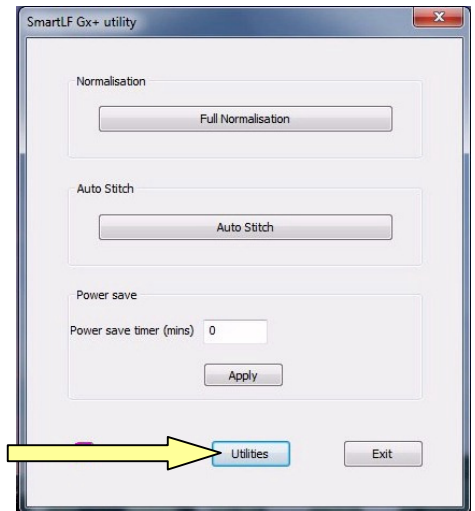

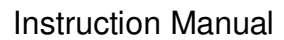

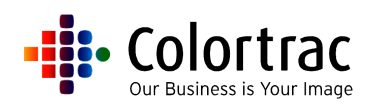

4. In the Firmware Installation<br>tab. browse the new browse the new firmware from the desktop (or any other lacation you may have saved the file too).

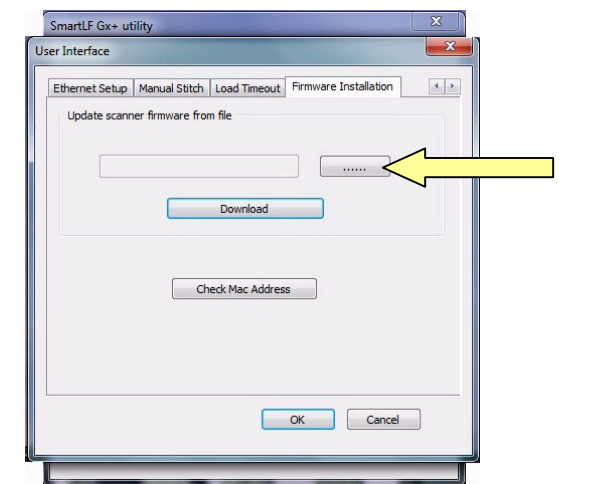

5. Open the new firmware .cab. The name will include the scanner model and version number.

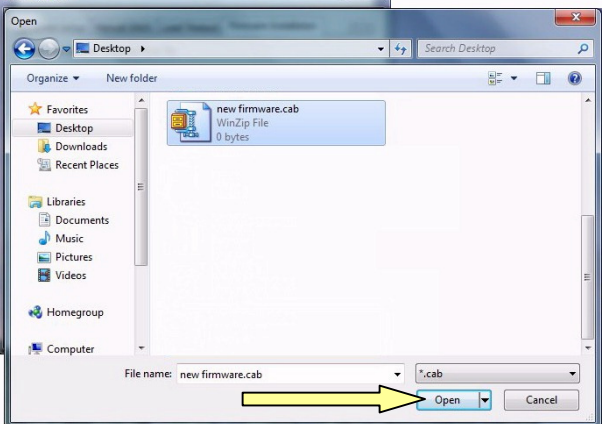

SmartLF Gx+ utility

6. Press 'Download', then any other confirmation messages. This process takes approx 4 mins.

**IMPORTANT NOTE: This process must be allowed to complete without any interuptions. If connection is lost, or the scanner is switched off before the completion message, the scanner will be damaged, and the Main Board will need replacing.**

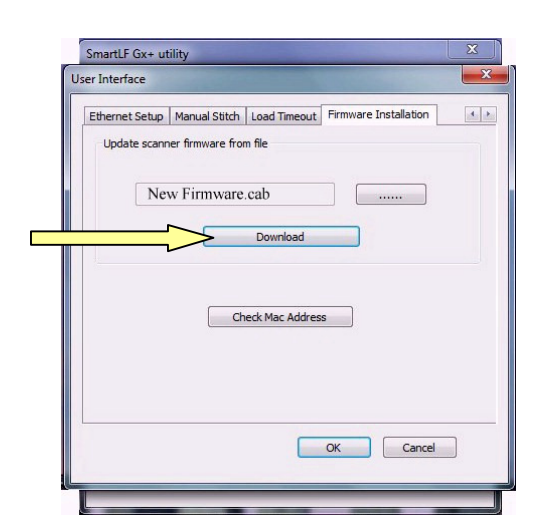

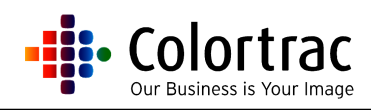

7. Once the download has been completed, and the confimation message has appeared, restart the scanner and any software. The new firmware will be visible on the opening display message.

8. For further assistance contact the distributor / reseller where the scanner was purchased.